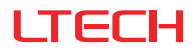

# Intelligent Touch Panel

(Bluetooth + DMX / Programmable)

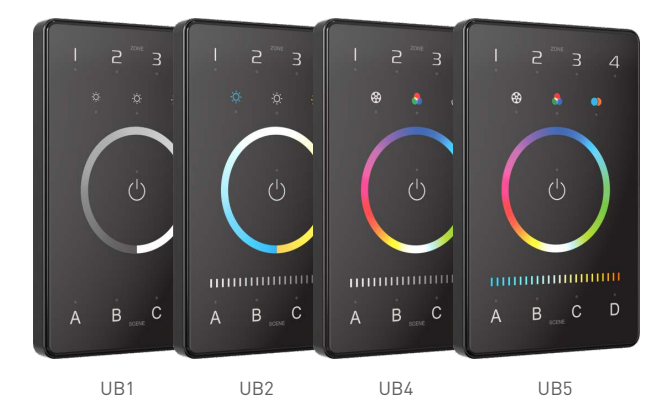

### Manual www.ltech-led.com

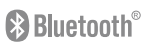

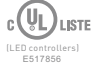

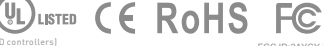

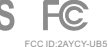

## Product Introduction

IntelligentTouchPanel is an Americanbase wall switch,integrating Bluetooth5.0 SIG Mesh and DMX signals.It is a simple but elegant design with CNC aviation aluminum frameand 2.5D tempered glass. The panel is suitable for multi-scene and multi-zone lighting control applications. Working with Bluetooth systems makes it more convenient and intelligent.

## Package Contents

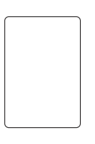

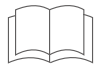

Intelligent Touch Panel × 1 Manual × 1

# Technical Specs

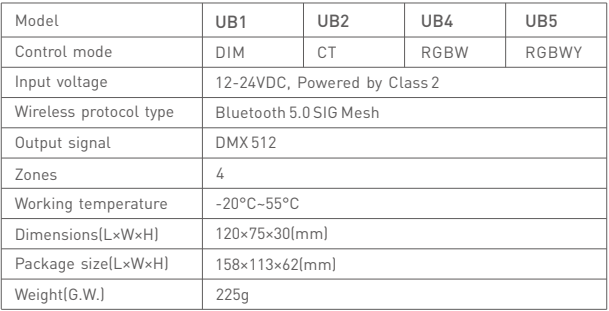

# Product Size

Unit: mm

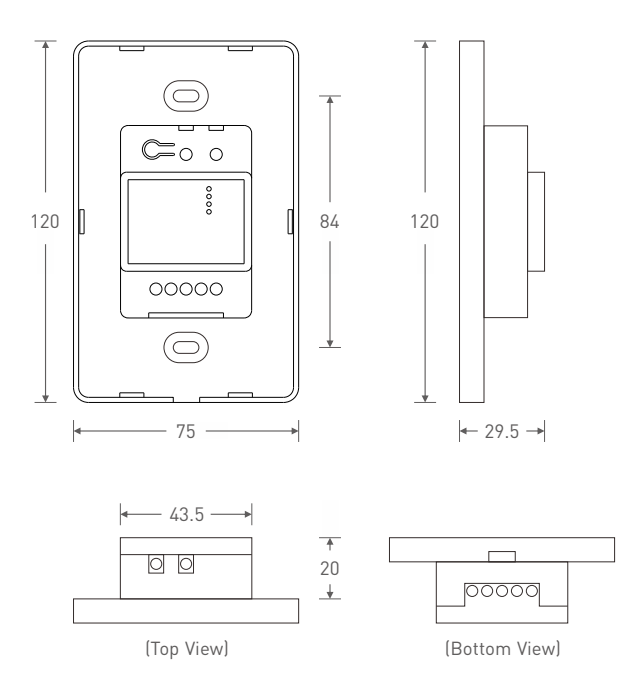

# Key Functions

UB1 Ï  $\Rightarrow$  $\Rightarrow$  $\Delta$ 1- 4 Zone keys Short press: Turn ON Brightness shortcuts Select/Deselect the zone Ò ö 25% ,50% ,100% Long press: Turn OFF Short press: All ON/OFF Touch color circle (DIM)  $\overline{A}$  $\overline{B}$  $\mathsf{C}$ D 4 Scene keys Short press: Execute scene Please refer to P12 for more detailed instructions Please refer to P12 to save scenesUB2 Ï  $\overline{a}$  $\Delta$  $\exists$ 1- 4 Zone keys Short press: Turn ON Select/Deselect the zone Color tone shortcuts Long press: Turn OFF Cool white Neutral white Warm white Short press: All ON/OFF  $\bullet$  Touch color circle (CT) Touch slider bar (BRT) ш B C D  $\Delta$ 4 Scene keys Short press: Execute scene Please refer to P12 for more detailed instructions

DMX address settings for CT: Standard: Both channels are output CT values Default: Set in the Ann Please refer to P8 for more instructions

Please refer to P12 to save scenes

# Key Functions

16. Full color gradient

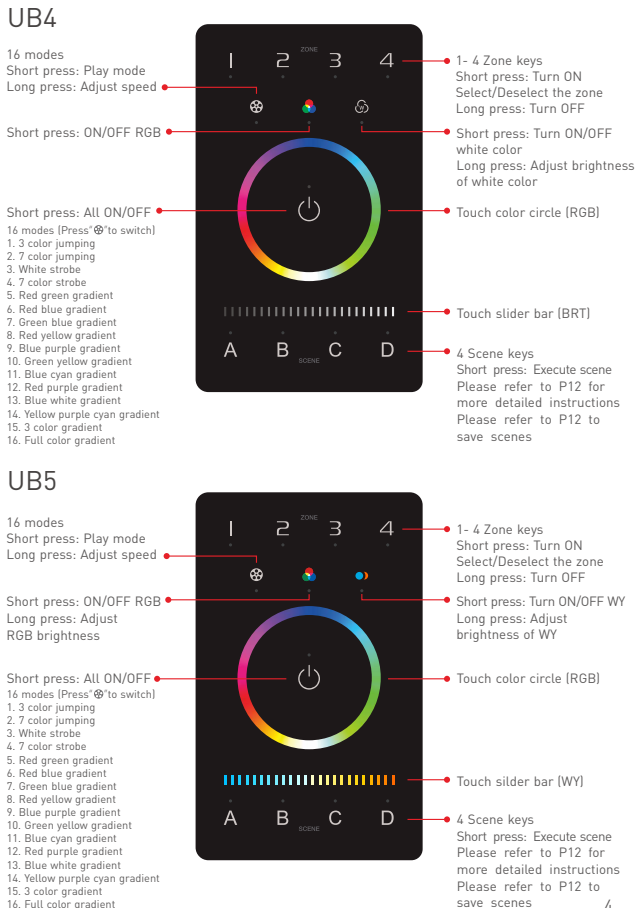

# Recommended Applications

1.Wireless Control.

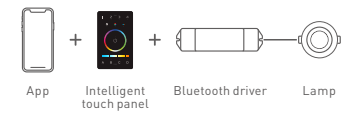

2.Wireless+Wired control (With reliable and stable signals).

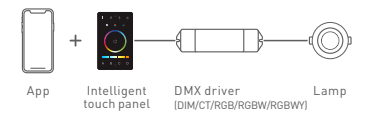

3. Wireless+Wired control (Enriching different lighting applications).

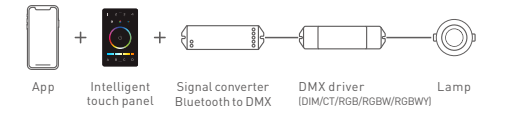

4. Visual control+Remote control of traditional panels.

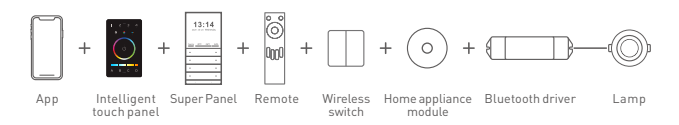

5.More applications of intelligent control are waiting for you to set up.

# Bluetooth Application Diagram

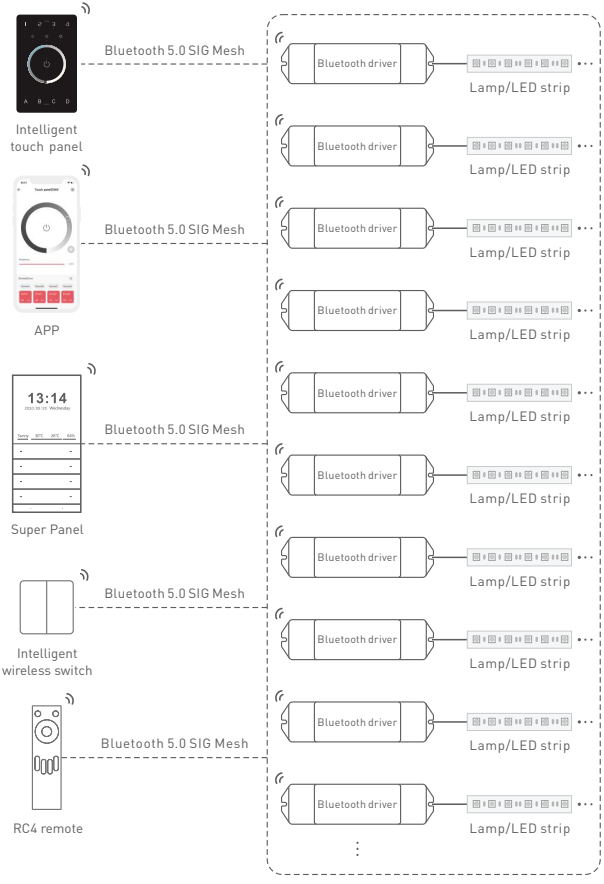

# DMX Application Diagram

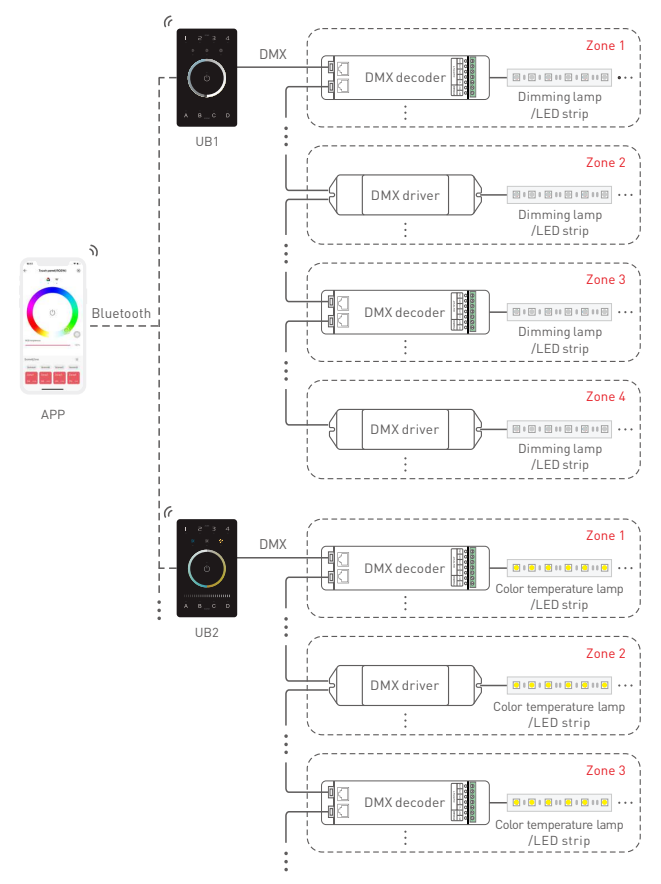

Each zone can be installed with multiple decoders. When the total number of decoders in 4 zones exceeds 32, please add DMX signal amplifiers. 7

### DMX Channel Output Sheet

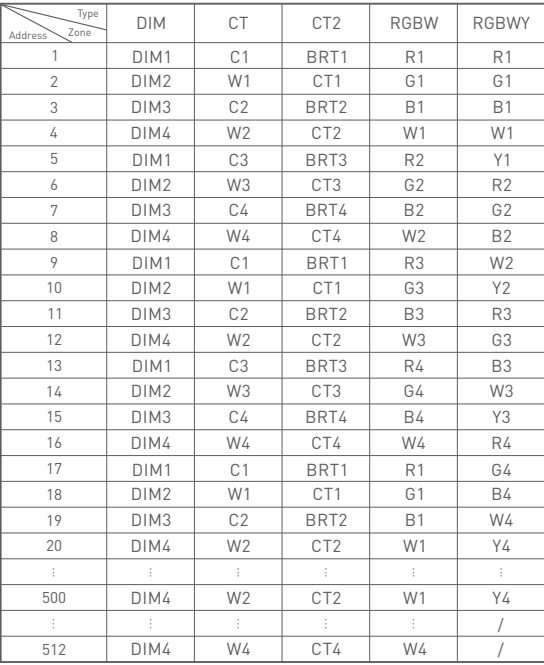

\* As shown in the sheet above, every 4 DIM addresses are circulated in 4 zones, every 8 addresses of CT1 and CT2 are circulated in 4 zones, every 16 RGBW addresses are circulated in 4 zones, every 20 RGBWY addresses are circulated in 4 zones.

## Installation Instructions

Step 1: Remove the panel plate with a flathead screwdriver, as shown below.

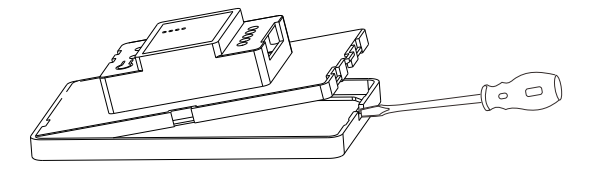

Step 2: Attach the wires to the panel, as shown in the diagram below . Please be sure to turn off the power to the circuit at the circuit breaker or fuse box before attaching the wires.

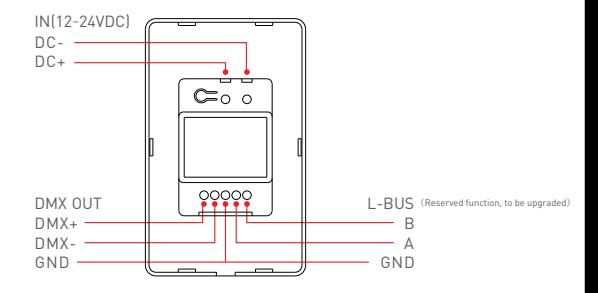

Step 3: Install the panel plate. Once the wires are attached correctly, you can gently fold any excess wire and compress the panel into the junction box. Tighten the screws to secure the panel plate to the box.

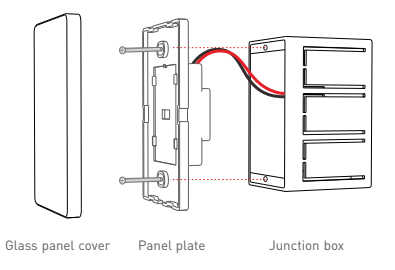

Step 4: Put the panel cover in place. Gently snap the panel cover onto the plate.

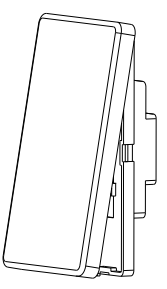

### **Attentions**

- Please use in spacious and open space. Avoid metal obstructions above and in front of products.
- Please use in a cool and dry environment.
- No disassembly of products so as not to affect the warranty.
- Avoid direct contact with light and heat.
- Please do not open, modify, repair or maintain products without authorization , otherwise warranties are not allowed.

# App Operating Instructions

#### 1.Register an account

- 1.1 Scan the QR code below with your mobile phone and follow the prompts to complete the app installation.
- 1.2 Open the App and log in or register an account.

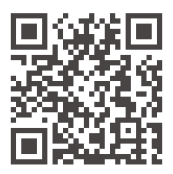

Scan and download the App

### 2.Paring instructions

Create a home if you are a new user. Click"+"icon in the upper right corner and access the "Add device" list. Follow the prompts to add a LED driver first, then pick "LED controller-Touch panel" from the device list. Follow the prompts to activate the device, then click "Bluetooth search"to add the device. How to reset the device to factory defaults: When the panel is powered on ( the indicator light is white ), long press Key A and Key D for 6s. If all the indicator lights of the panel flash several times, it means the device has been reset to factory defaults.

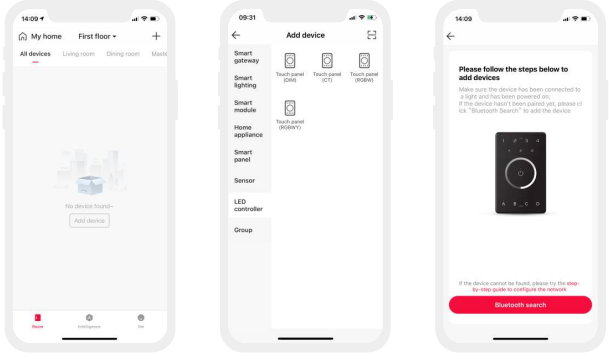

### 3.How to bind lights /light groups and save scenes

After pairing, get access to the control interface and choose the button for the zone lighting you are going to edit. You can bind lights and light groups to the buttons.

Local scenes: After adjusting the zone lighting to appropriate status, click "Save" and follow the prompts to save zone lighting status in the scene. After saving, click the corresponding scene button to execute the current local lighting scene (Supporting 16 scenes currently).

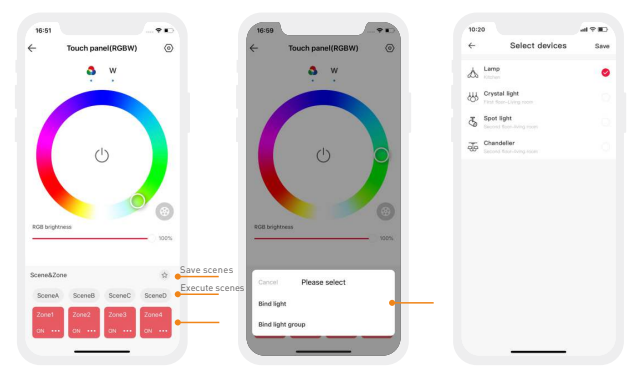

### 4.How to bind a bluetooth remote/bluetooth intelligent wireless switch

Please refer to the manual of a bluetooth remote / bluetooth intelligent wireless switch. After adding the device, access the control interface and bind the corresponding intelligent touch panels.

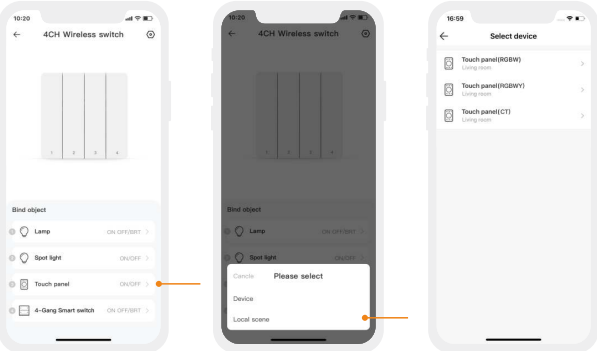

### 5.Normal modes and advanced modes

Normal modes: Click "Mode"icon and access the mode interface. Click the blank area of the mode and it can be executed. There are 12 editable normal modes in total which satisfy the general needs of customers(Currently, only RGBW & RGBWY support normal modes). Advanced modes: Click the blank area of the mode and it can be executed. There are 8 editable advanced modes in total which satisfy the general needs of customers.

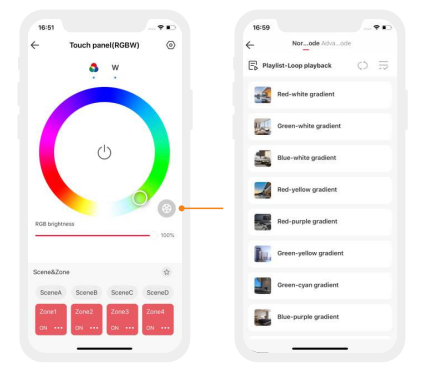

Edit modes: Switch to "Me" menu and click "Lighting mode settings". After selecting the light fixture type, click the blank area of mode to get access to the editable mode interface and edit it.

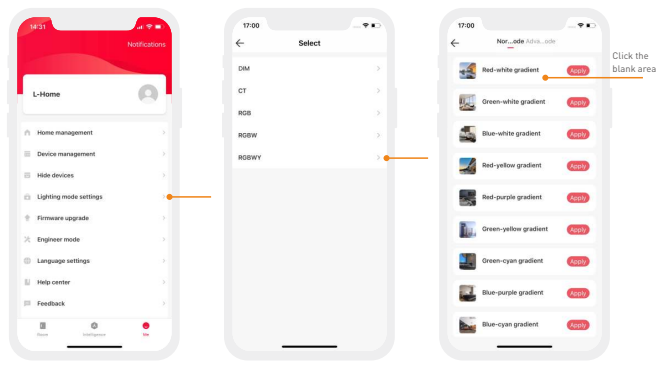

After complete editing, click "Apply" and the mode can be applied to the device.

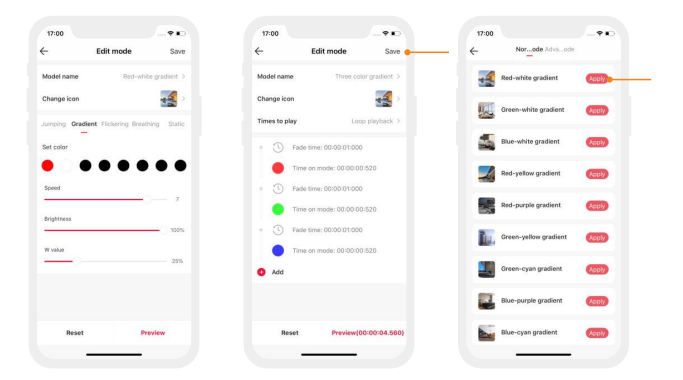

### 6.How to share control of your home

The home sharing mode adopted is able to share the home or transfer the home founder to other home members. Switch to "Me" menu and choose "Home management". Click the home that you want to share and click "Add member", then follow the prompts to complete the home sharing.

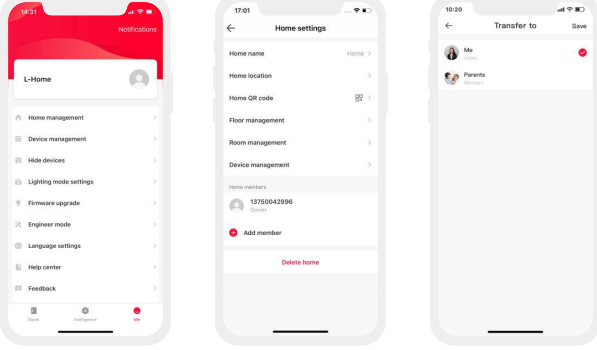

### Warning

Changes or modifications to this unit not expressly approved by the party responsible for compliance could void the user's authority to operate the equipment.

This device complies with Part 15 of the FCC Rules.

#### **Operation is subject to the following two conditions:**

(1) This device may not cause harmful interference, and (2) this device must accept any interference received, including interference that may cause undesired operation.

**Note:** This equipment has been tested and found to comply with the limits for a Class B digital device, pursuant to part 15 of the FCC Rules.These limits are designed to provide reasonable protection against harmful interference in a residential installation. This equipment generates,uses and can radiate radio frequency energy and, if not installed and used in accordance with the instructions, may cause harmful interferenceto radio communications. However, there is no guarantee that interference will not occur in a particular installation. If this equipment does cause harmful interference to radio or television reception, which can be determined by turning the equipment off and on, the user is encouraged to try to correct the interference by one or more of the following measures:

- -- Reorient or relocate the receiving antenna.
- -- Increase the separation between the equipment and receiver.
- -- Connect the equipment into an outlet on a circuit different from that to which the receiver is connected.
- -- Consult the dealer or an experienced radio/TV technician for help.

To maintain compliance with FCC's RF exposure guidelines, the distance must be at least 20cm between the radiator and your body, and fully supported by the operating and installation configurations of the transmitter and its antenna(s).

This manual is subject to changes without further notice. Product functions depend on the goods. Please feel free to contact our official distributors if you have any question.

### Warranty Agreement

Warranty periods from the date of delivery: 2 years.

Free repair or replacement services for quality problems are provided within warranty periods.

#### **Warranty exclusions below:**

- Beyond warranty periods
- Any artificial damage caused by high voltage, overload, or improper operations.
- **•** Products with severe physical damage.
- Damage caused by natural disasters and force majeure.
- Warranty labels and barcodes have been damaged.
- No any contract signed by LTECH.
- 1. Repair or replacement provided is the only remedy for customers.LTECH is not liable for any incidental or consequential damage unless it is within the law.
- 2. LTECH has the right to amend or adjust the terms of this warranty, and release in written form shall prevail.